## Bienvenido a Vodafone

Guia de autoinstalación Vodafone 4K PRO

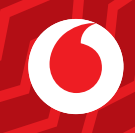

Hay diferentes modelos de descodificador, disponibles según la localidad y el tipo de red que llegue a tu hogar. Hayas recibido uno u otro, no cambian los contenidos (canales, programas, películas y series) que puedes disfrutar con Vodafone TV. **Por favor, fíjate bien en el mando a distancia del descodificador que has recibido, y en el nombre que pone en la pegatina debajo del decodificador**

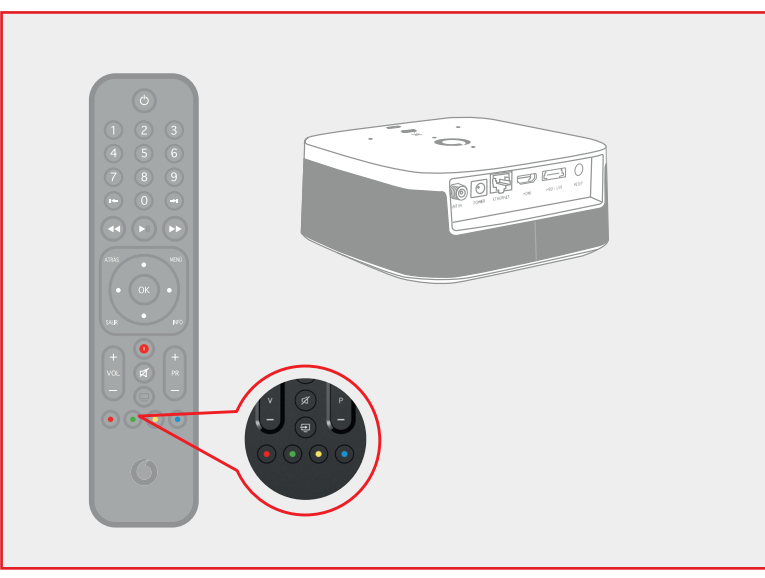

#### **Si tienes este modelo, empieza la instalación en la página 3 Si tienes este modelo, empieza la instalación en la página 14**

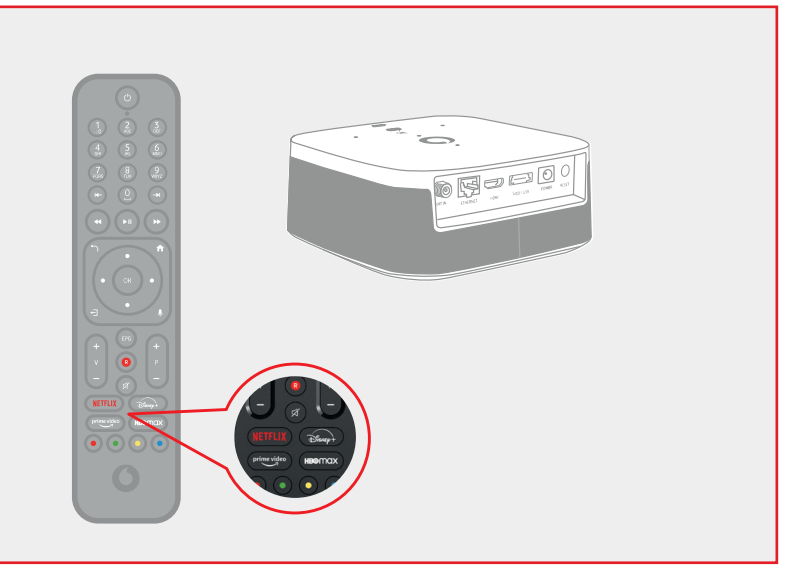

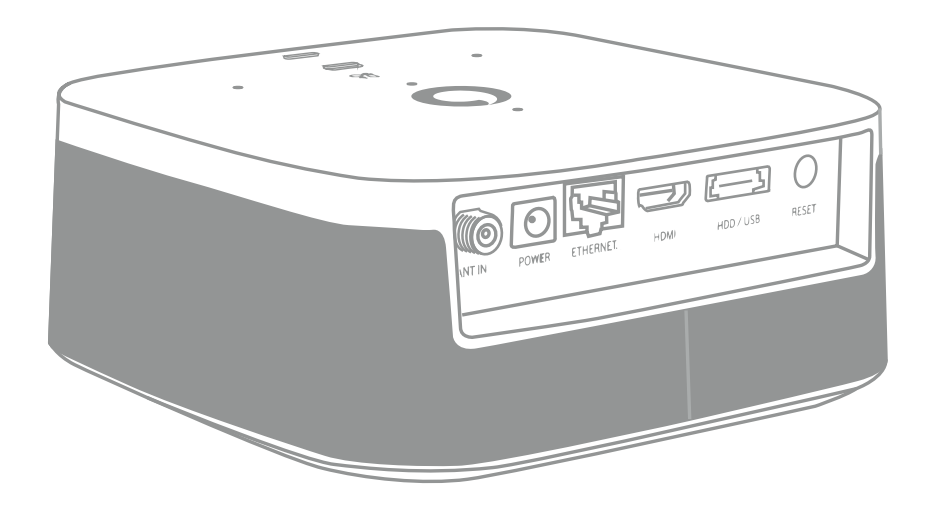

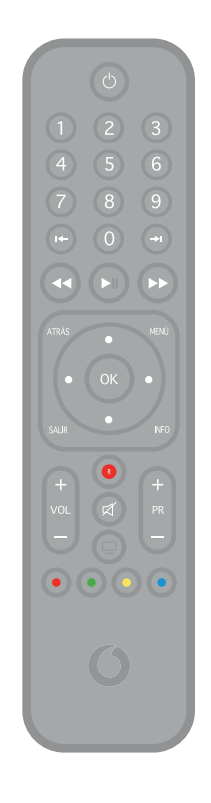

# Guía Vodafone TV 4K PRO

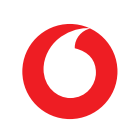

Comprueba que en **tu pack autoinstalable** tienes todo lo que necesitas para iniciar la instalación de tu Vodafone TV:

### **¿Lo tienes todo?**

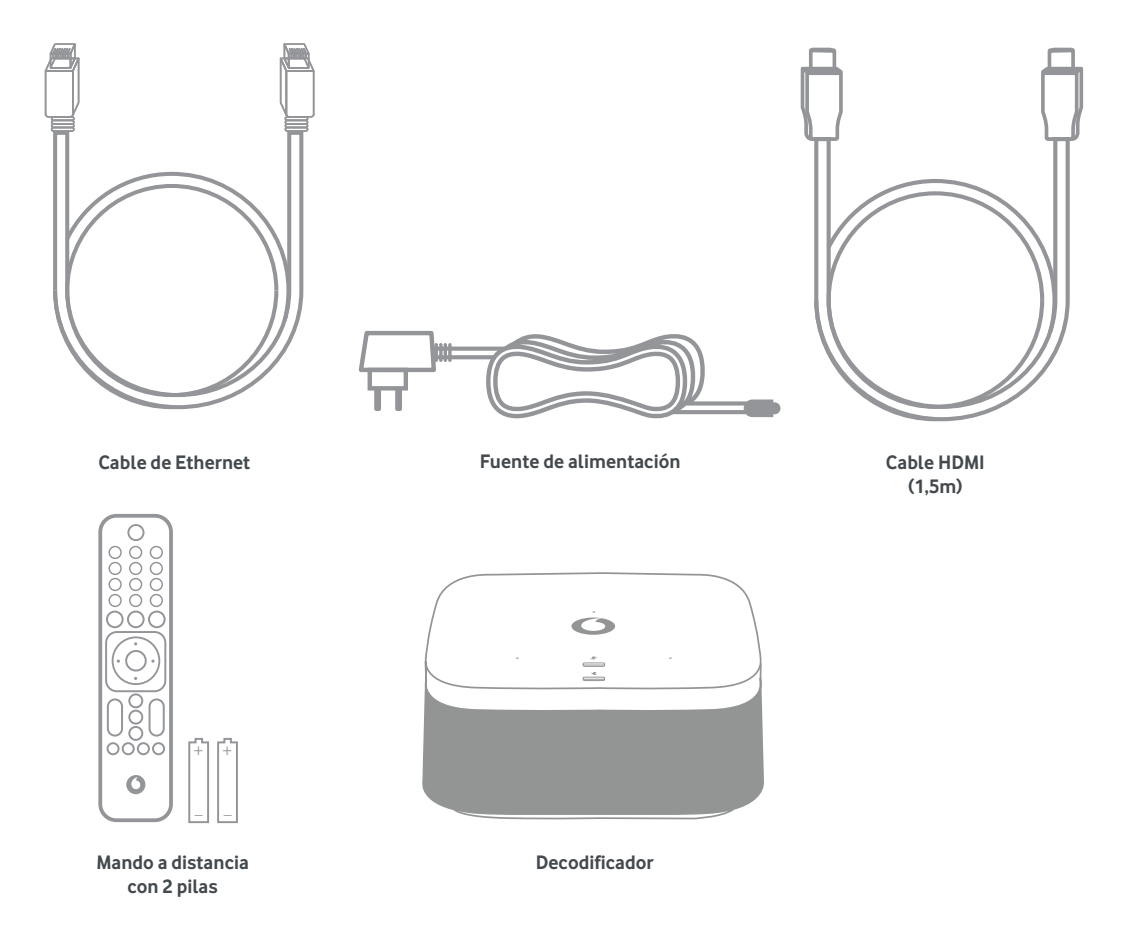

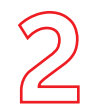

#### **1. Conecta el cable de Ethernet a los equipos.**

Conecta el cable de Ethernet (amarillo) que te hemos entregado en el kit en uno de los conectores de color amarillo del router. El otro extremo del cable conéctalo al conector de Ethernet del decodificador.

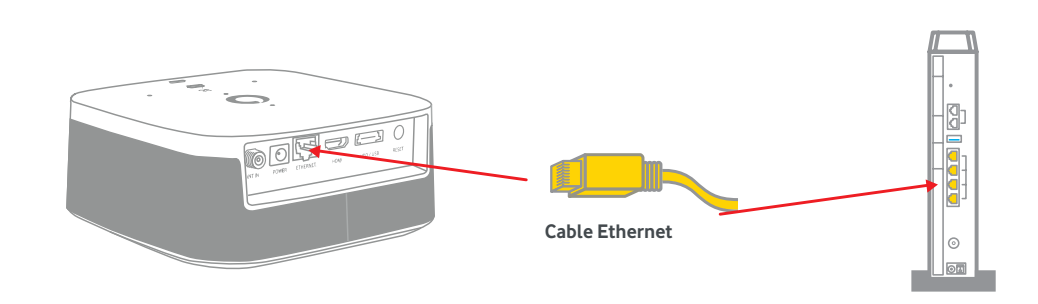

#### **2. Conecta el cable HDMI.**

Conecta el cable HDMI que te hemos entregado en el kit (retirando previamente la pegatina que lo protege) al deco (toma HDMI) y el otro extremo a una de las tomas HDMI de tu TV.

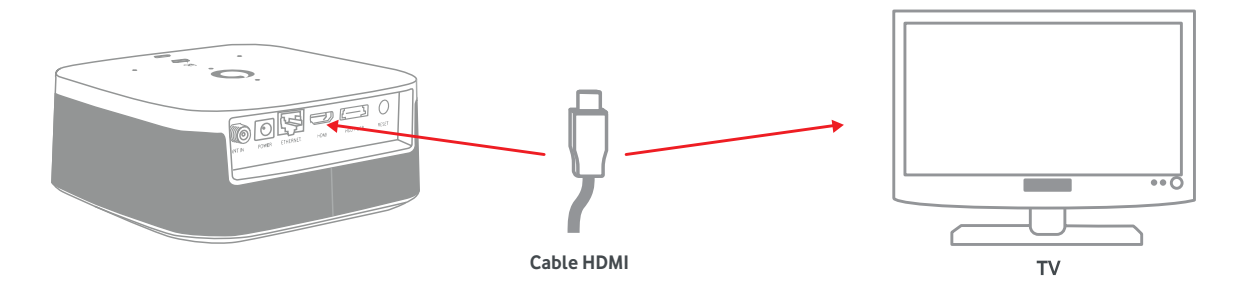

## **Instala tu decodificador**

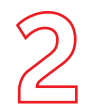

#### **3. Conecta la fuente de alimentación al decodificador, al conector Power.**

Enciente el decodificador y tu televisor y selecciona la fuente HDMI donde hayas conectado el cable en este último. Vuele a encender el router.

## **Instala tu decodificador**

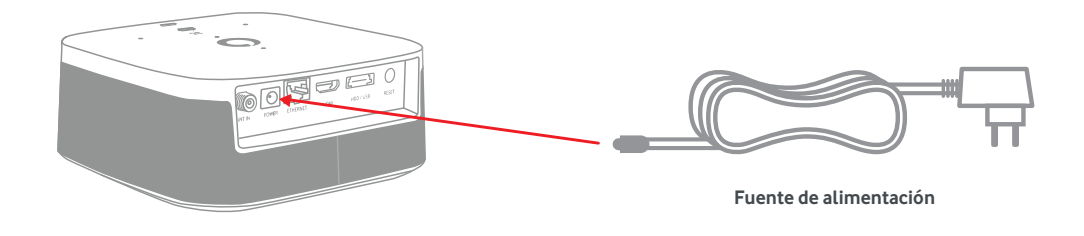

#### **4. Pon el decodificador en marcha.**

Este proceso se iniciará con la comprobación del cable de red (ethernet). A continuación sigue los pasos que se indiquen en tu TV:

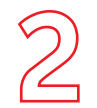

#### **Paso 1: Conexión de datos y de HDMI**

Confirma que la conexión a Internet desde cualquier otro dispositivo conectado es correcta. Conecta el cable de red al router para recibir Vodafone, y el cable HDMI a tu televisor.

## **Instala tu decodificador**

Dadas las características técnicas de tu conexión a Internet, no se recomienda en absoluto el uso de Wi-Fi para sustituir el cable Ethernet. Es posible que si usar Wi-Fi en este escenario perjudique la calidad de audio y vídeo con la que recibes los canales de TV. Utiliza siempre que sea posible el cable Ethernet proporcionado por Vodafone.

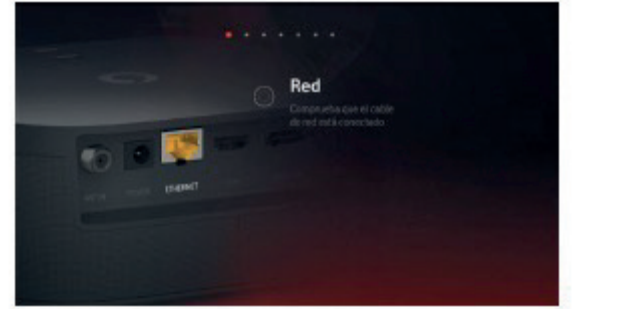

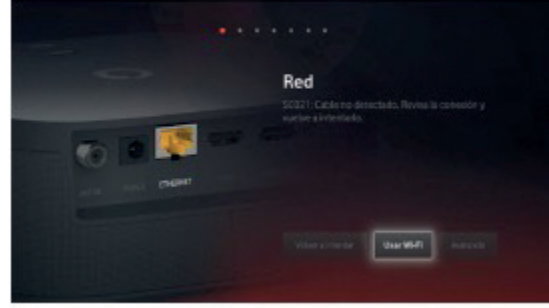

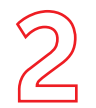

#### **Paso 2: Verificación de la cuenta**

El decodificador verificará la activación de la cuenta, la cual es necesaria para que puedas disfrutar del servicio. Se realiza automáticamente una vez tenemos confirmación que el decodificador te ha sido entregado. Es posible que, cuando realices la instalación, la activación no se haya completado aún, ya que esta puede tardar hasta 2 horas. Si fuera así, verás un error en la pantalla durante este paso.

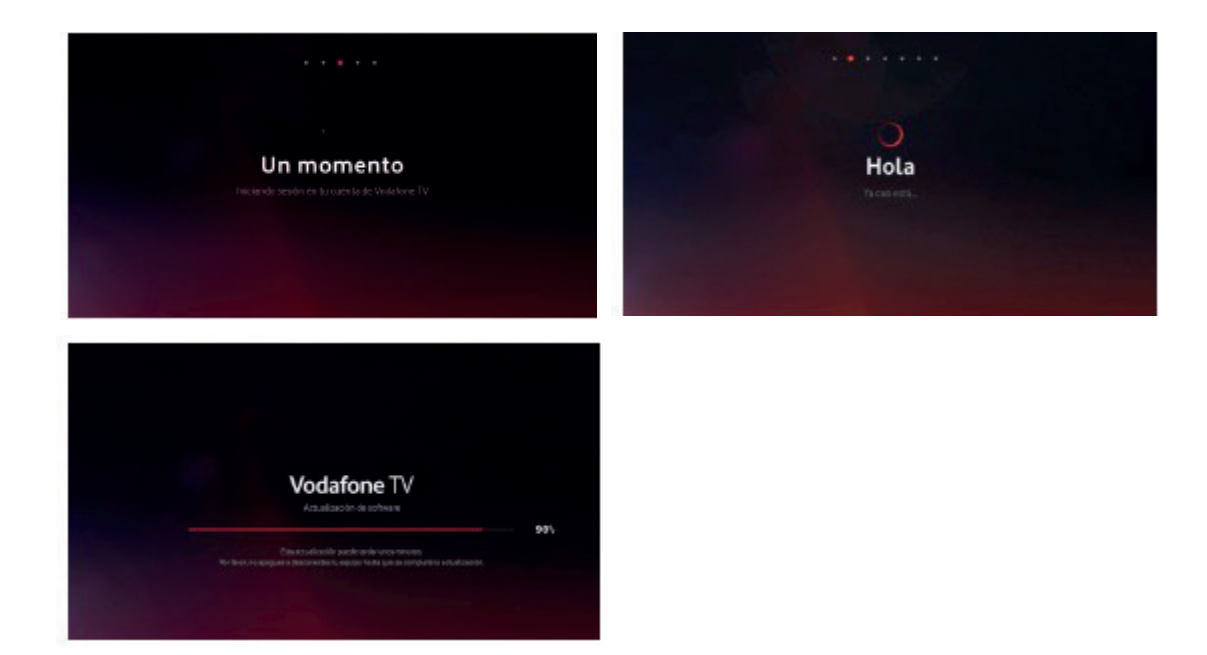

Si hay disponible una **versión de software más reciente**, el equipo se actualizará ahora, y después volverá a este punto del proceso para continuar.

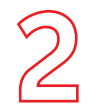

#### **Paso 3: Condiciones de privacidad**

Se te explica a continuación el uso que el servicio hace de tus datos de uso. Tienes la opción de rechazar que se utilice esa información para recomendarte contenido según lo que ves, mostrarte aquello que dejaste a medio ver, usar al Modo Niños con sus perfiles, etc. Te recomendamos que lo aceptes para disfrutar de todo lo que te ofrece Vodafone TV. Esta decisión puede cambiarse en cualquier momento en la sección **Configuración.**

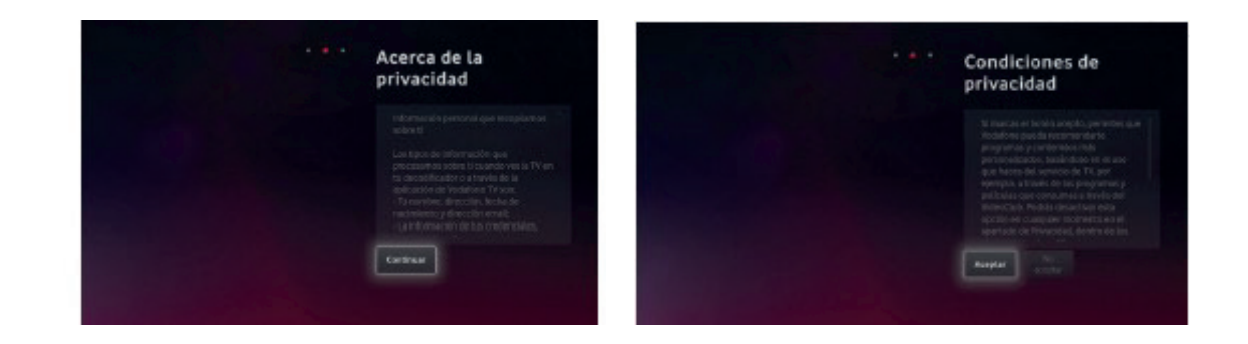

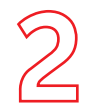

### **Paso 4: Cuenta de Alexa**

Para poder utilizar el asistente de voz Alexa con tu equipo, es necesario que te identifiques con tu cuenta de usuario de Amazon. Puede ser una cuenta gratuita. Sigue las instrucciones en pantalla, visitando la dirección web que se indica desde cualquier móvil o PC.

Si no completas este paso, no funcionará ni Alexa ni Spotify Connect, pero sí el Control por Voz de Vodafone TV ("Hola, Átika"). Puedes cambiar este ajuste en cualquier momento desde el menú Configuración.

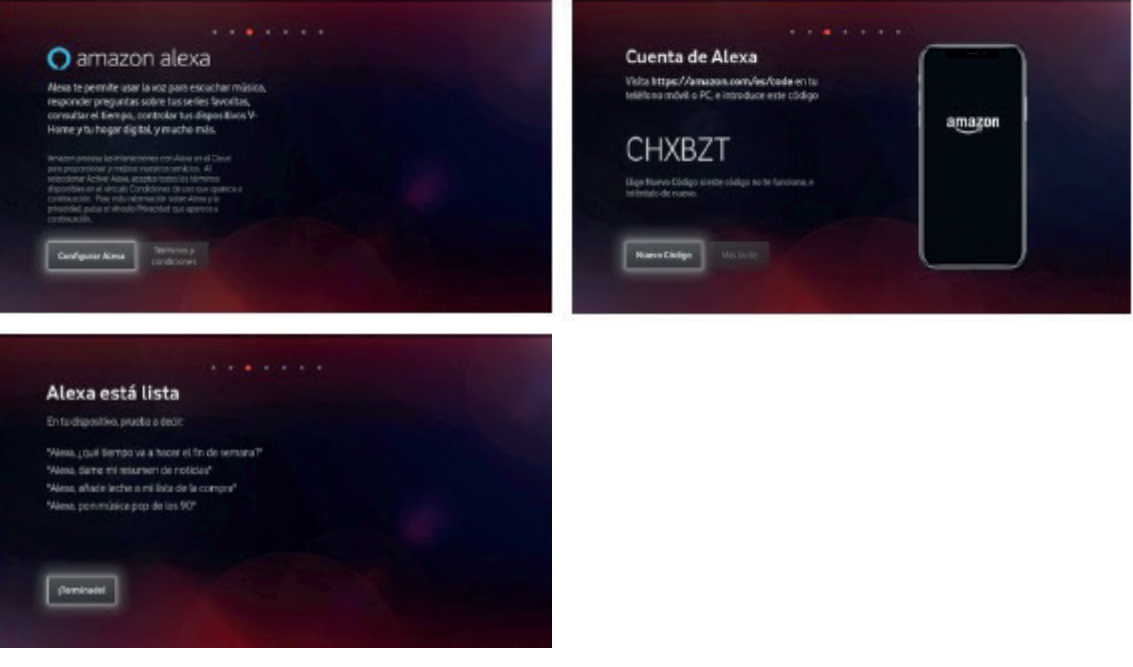

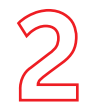

**decodificador**

#### **Paso 5: Ahorro de Energía**

Si eliges "Continuar", las funciones avanzadas de Control por Voz, Alexa, etc. seguirán disponibles cuando apagues el TV, y el equipo arrancará más rápidamente al encenderlo.

Si eliges "Activar Ahorro de Energía", esas funciones se desactivarán pasados unos minutos tras apagar el equipo con tu mando, y tardará más en estar disponible cuando lo enciendas.

Puedes cambiar esta decisión en cualquier momento desde el menú de Configuración.

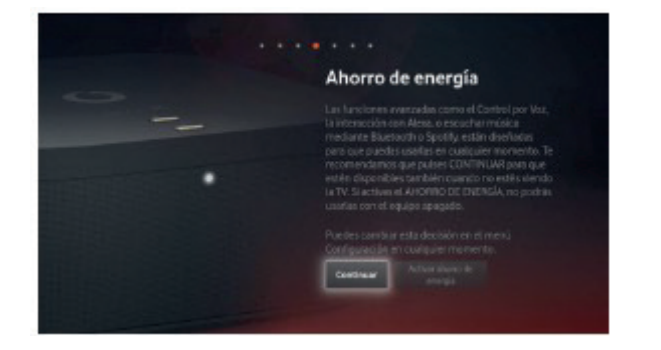

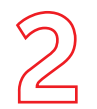

**decodificador**

#### **Paso 6: Mando a Distancia**

El Mando a Distancia Bluetooth para Control por Voz se configura de manera automática y transparente con solo ponerle las pilas y comenzar a usarlo. Si en algún momento necesitas configurarlo de nuevo, mantén pulsados los botones "3" y "Amarillo" durante varios segundos, y luego pulsa OK. La misma combinación de teclas sirve para conectar el mando con el decodificador y para desconectarlo.

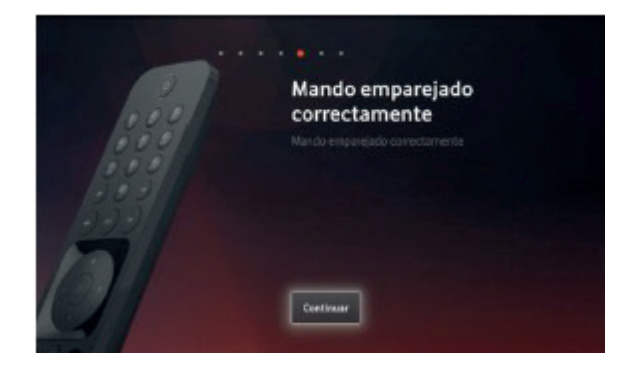

#### **Paso 7: Búsqueda de canales**

Para poder ver los canales de Vodafone TV conecta correctamente los cables e inicia la búsqueda. Dependiendo de tu tecnología de acceso deberás conectar el cable Coaxial, o será suficiente con el cable Ethernet; sigue las instrucciones de la pantalla. Una vez finalizada la búsqueda, ya habrás terminado el proceso de instalación.

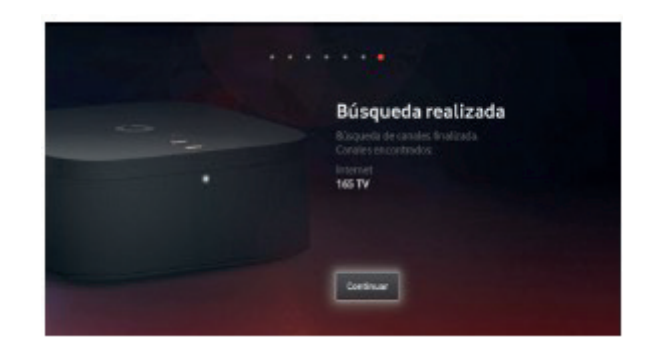

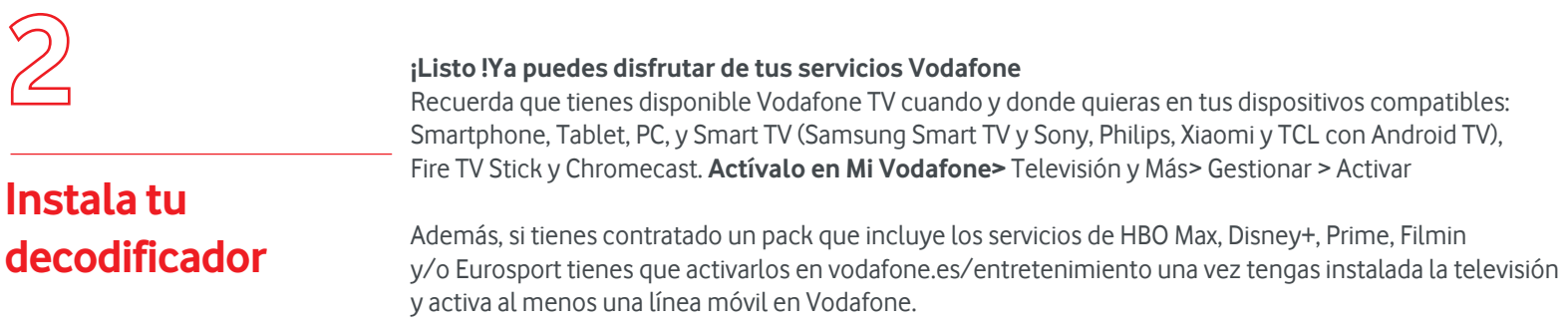

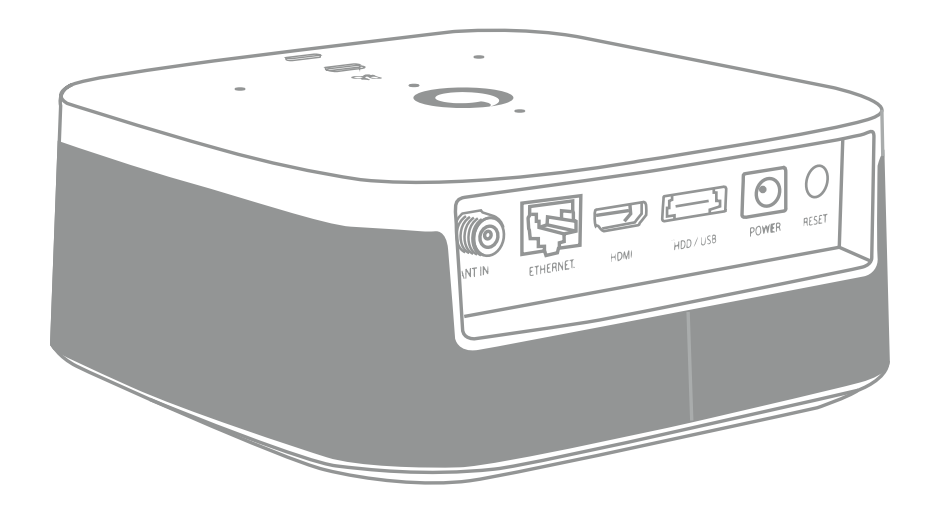

# Guía Vodafone TV3

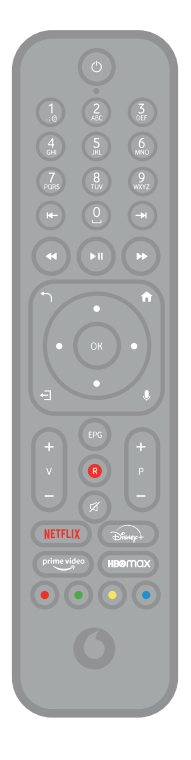

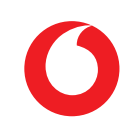

Comprueba que en **tu pack autoinstalable** tienes todo lo que necesitas para iniciar la instalación de tu Vodafone TV:

## **¿Lo tienes todo?**

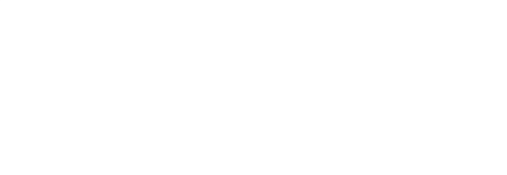

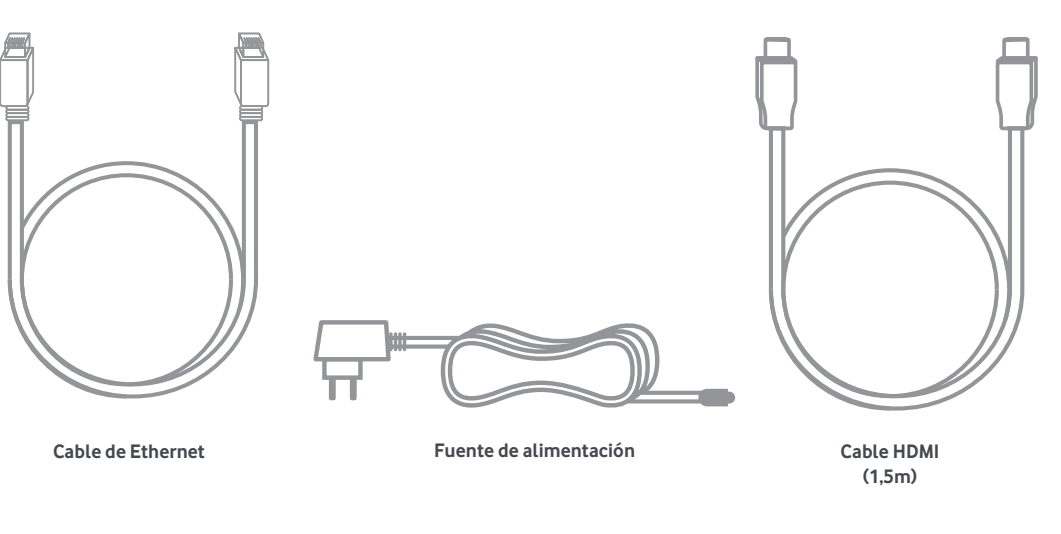

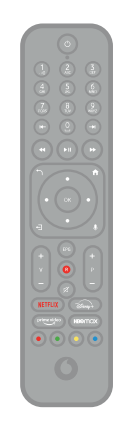

**Mando a distancia Decodificador**

 $\bullet$ 

÷.

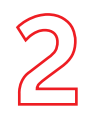

• Conecta el cable HDMI que encontrarás dentro de la caja del descodificador, retirando previamente la protección, al descodificador en la toma etiquetada como HDMI; y el otro extremo a una de las tomas HDMI de tu TV, preferiblemente HDMI1.

## **Instala tu decodificador**

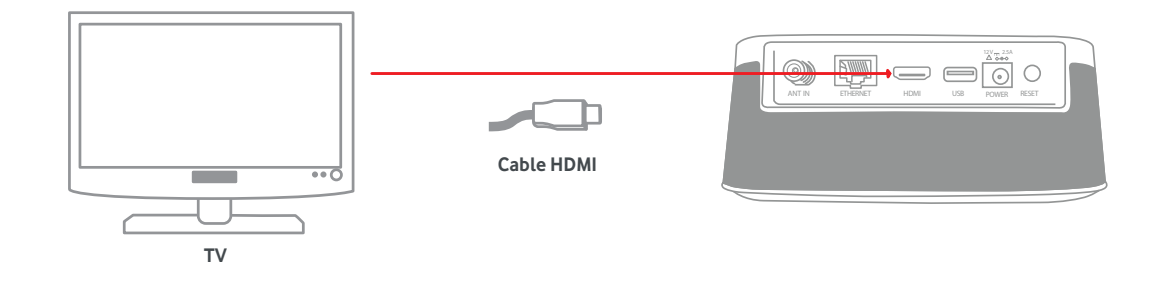

• **Conecta la fuente de alimentación al conector de alimentación del decodificador.** Utiliza siempre el cable de alimentación original del decodificador.

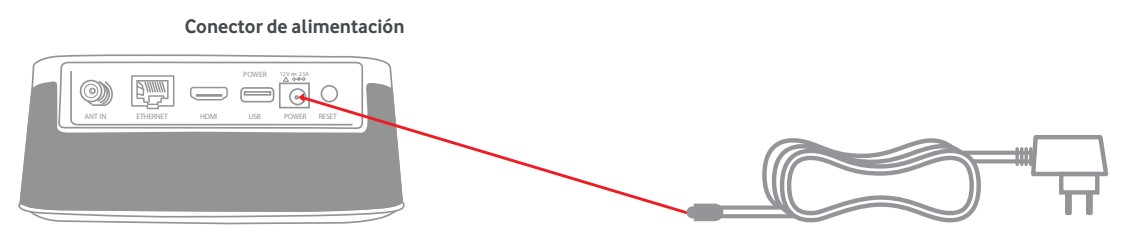

**Fuente de alimentación**

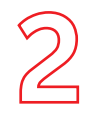

• Conecta el cable de Ethernet (amarillo) que hemos entregado en el kit en uno de los conectores de color amarillo del router. El otro extremo del cable conéctalo al conector de Ethernet del decodificador.

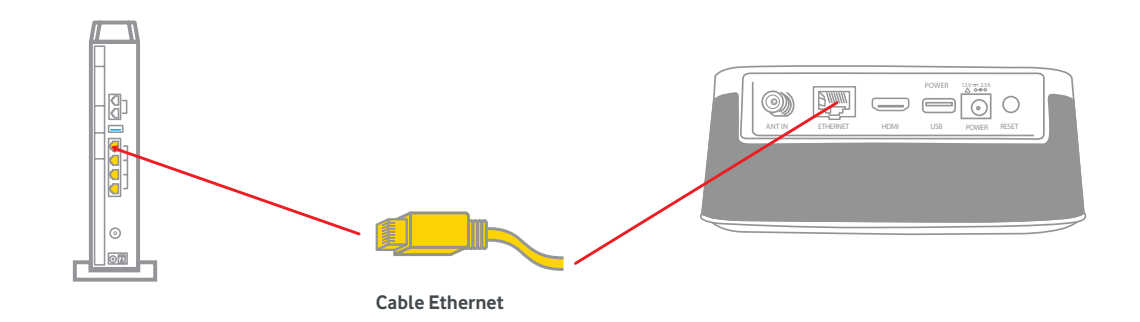

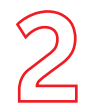

#### **Paso 1: Verificación de la cuenta**

El decodificador verificará la activación de la cuenta, la cual es necesaria para que puedas disfrutar del servicio. Se realiza automáticamente una vez tenemos confirmación que el decodificador te ha sido entregado. Es posible que, cuando realices la instalación, la activación no se haya completado aún, ya que esta puede tardar hasta 2 horas. Si fuera así, verás un error en la pantalla durante este paso.

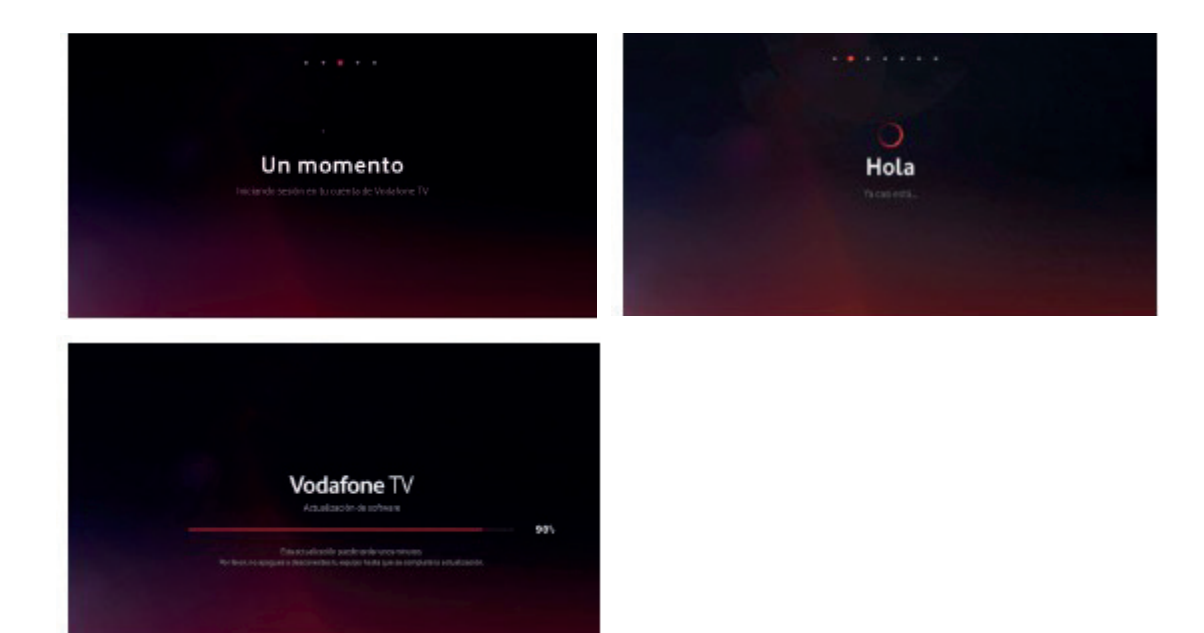

Si hay disponible una **versión de software más reciente**, el equipo se actualizará ahora, y después volverá a este punto del proceso para continuar.

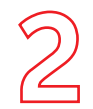

**decodificador**

#### **Paso 2: Condiciones de privacidad**

Se te explica a continuación el uso que el servicio hace de tus datos de uso. Tienes la opción de rechazar que se utilice esa información para recomendarte contenido según lo que ves, mostrarte aquello que dejaste a medio ver, usar al Modo Niños con sus perfiles, etc. Te recomendamos que lo aceptes para disfrutar de todo lo que te ofrece Vodafone TV. Esta decisión puede cambiarse en cualquier momento en la sección **Configuración.**

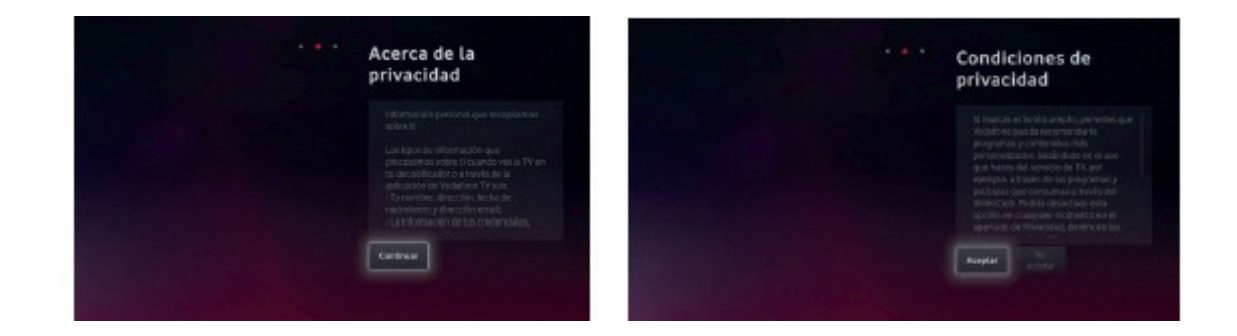

#### **19**

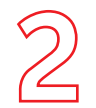

### **Paso 4: Cuenta de Alexa**

Para poder utilizar el asistente de voz Alexa con tu equipo, es necesario que te identifiques con tu cuenta de usuario de Amazon. Puede ser una cuenta gratuita. Sigue las instrucciones en pantalla, visitando la dirección web que se indica desde cualquier móvil o PC.

Si no completas este paso, no funcionará ni Alexa ni Spotify Connect, pero sí el Control por Voz de Vodafone TV ("Hola, Átika"). Puedes cambiar este ajuste en cualquier momento desde el menú Configuración.

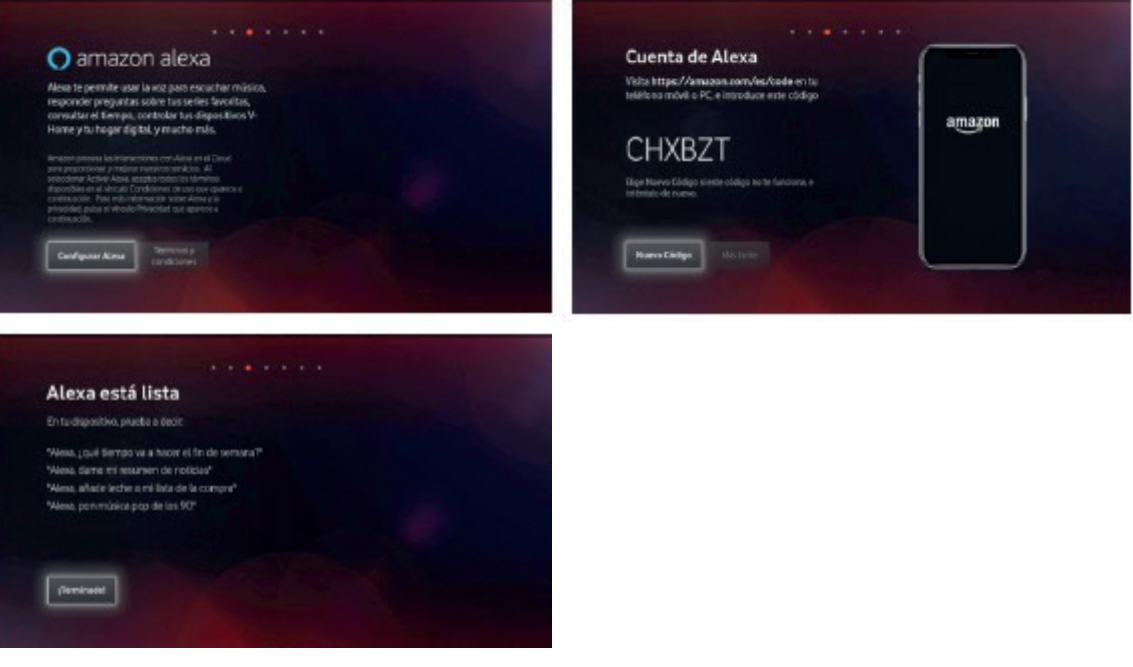

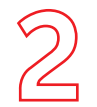

**decodificador**

#### **Paso 5: Ahorro de Energía**

Si eliges "Continuar", las funciones avanzadas de Control por Voz, Alexa, etc. seguirán disponibles cuando apagues el TV, y el equipo arrancará más rápidamente al encenderlo.

Si eliges "Activar Ahorro de Energía", esas funciones se desactivarán pasados unos minutos tras apagar el equipo con tu mando, y tardará más en estar disponible cuando lo enciendas.

Puedes cambiar esta decisión en cualquier momento desde el menú de Configuración.

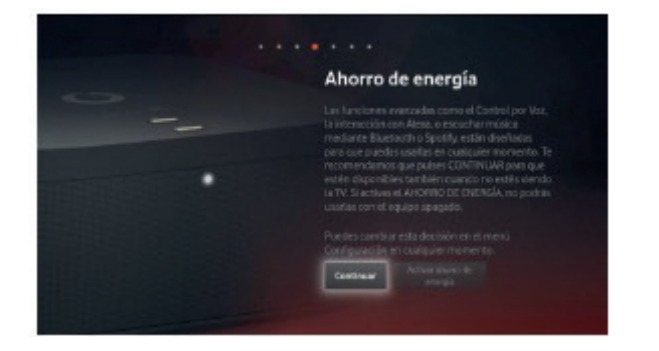

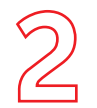

**decodificador**

#### **Paso 6: Mando a Distancia**

El Mando a Distancia Bluetooth para Control por Voz se configura de manera automática y transparente con solo ponerle las pilas y comenzar a usarlo. Si en algún momento necesitas configurarlo de nuevo, mantén pulsados los botones "3" y "Amarillo" durante varios segundos, y luego pulsa OK. La misma combinación de teclas sirve para conectar el mando con el decodificador y para desconectarlo.

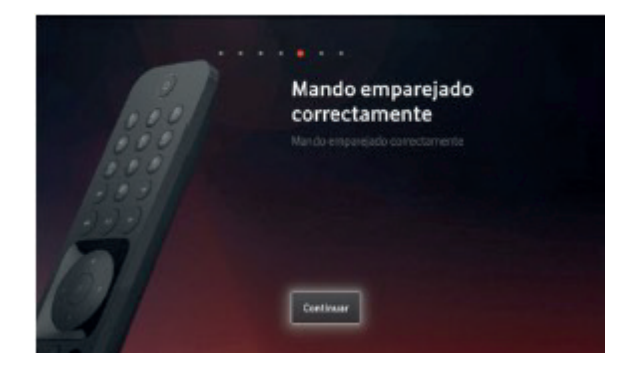

#### **Paso 7: Búsqueda de canales**

Para poder ver los canales de Vodafone TV conecta correctamente los cables e inicia la búsqueda. Dependiendo de tu tecnología de acceso deberás conectar el cable Coaxial, o será suficiente con el cable Ethernet; sigue las instrucciones de la pantalla. Una vez finalizada la búsqueda, ya habrás terminado el proceso de instalación.

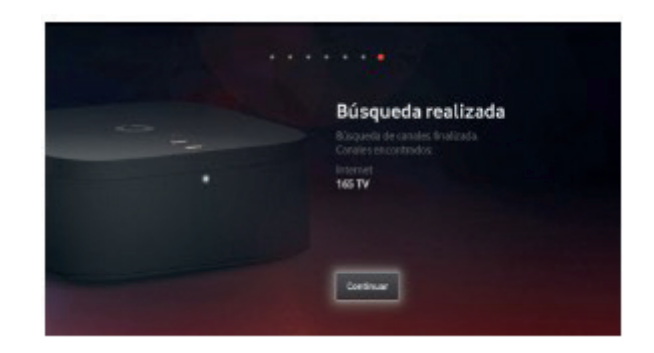

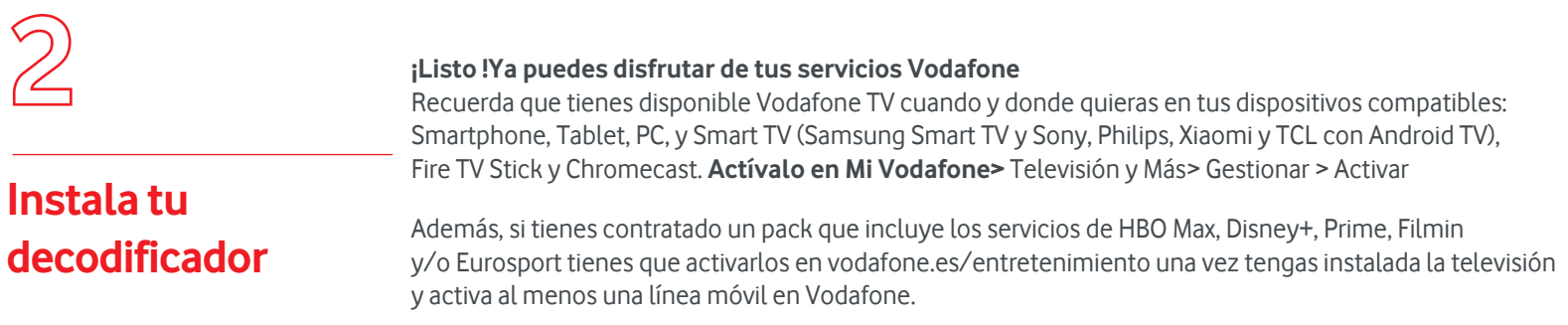

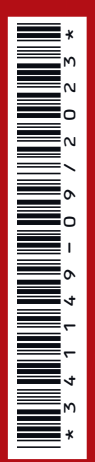

## **¿Sabías que?**

Muchas de las incidencias se resuelven al desconectar los equipos de la corriente eléctrica y volver a conectarlos. Te contamos cuál es la secuencia correcta:

**ID.T**

1º Desconecta de la corriente el router/decodificador TV 2º Espera unos segundos y vuelve a conectarlo

AF\_AUTOI GEN3\_VF TV 4K PRO\_FTTH\_NEBA\_LOCAL\_341149\_0923